## ี คู่มือการใช้งาน E-Service ขององค์การบริหารส่วนตำบลมุจลินท์

**1. เมื่อเข้าสู่เว็บไซต์ อบต.มุจลินท์ ให้เลื่อนดูแถบเมนูทางด้านซ้ายของหน้าแรกเว็บไซต์แล้วคลิกเลือก เมนู E-Service จะขึ้นหน้าจอ ดังนี้**

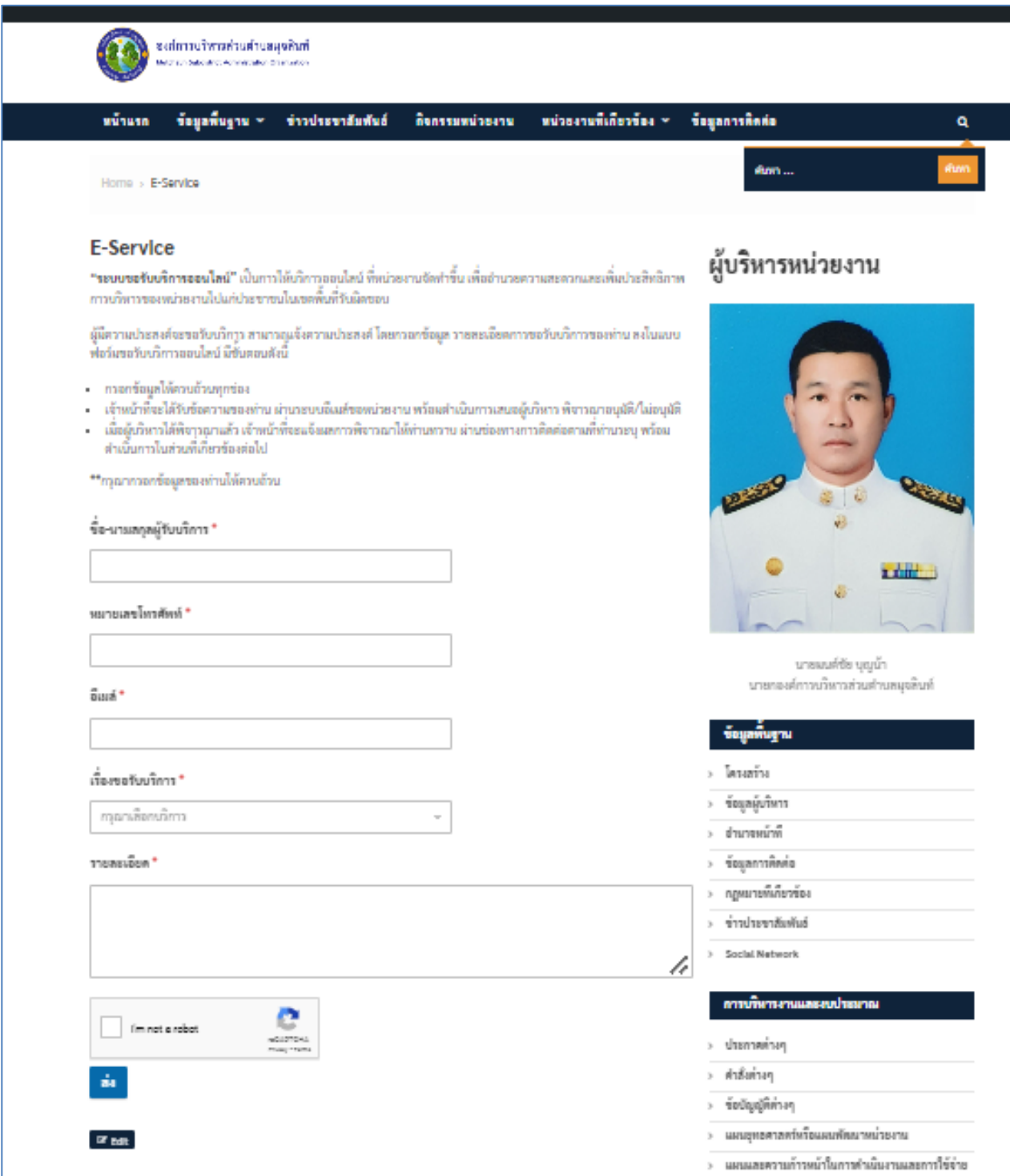

**2. กรอกข้อมูลของผู้ขอรับบริการให้ครบถ้วน ได้แก่ ชื่อ-นามสกุลผู้รับบริการ หมายเลขโทรศัพท์ Email** ้เพื่อแจ้งผลการดำเนินงาน

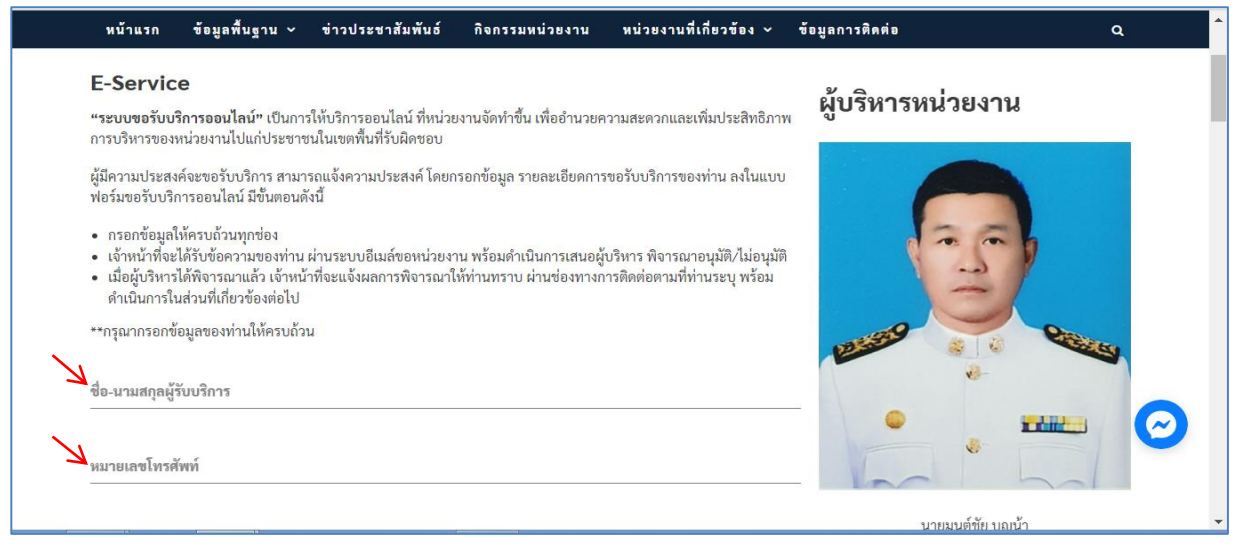

ี่ 3. คลิกเลือกเรื่องที่ขอรับบริการ(ตรงลูกศรสีแดง) อบต.มุจลินท์ได้กำหนดให้มีการขอรับบริการ **ผ่านระบบ E-Service จ านวน 4 งาน ได้แก่ งานขอรับบริการสนับสนุนน้ าเพื่อการอุปโภคบริโภคงานขอรับบริการ สนับสนุนใช้อาคารสถานที่ งานขอรับบริการซ่อมแซมไฟฟ้าสาธารณะ งานขอรับบริการซ่อมแซมประปา**

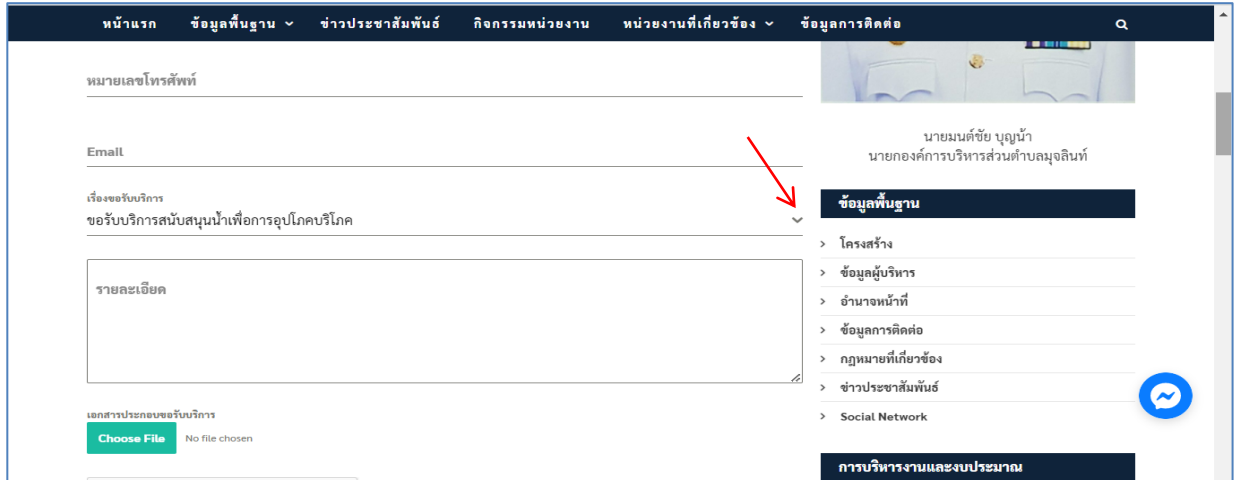

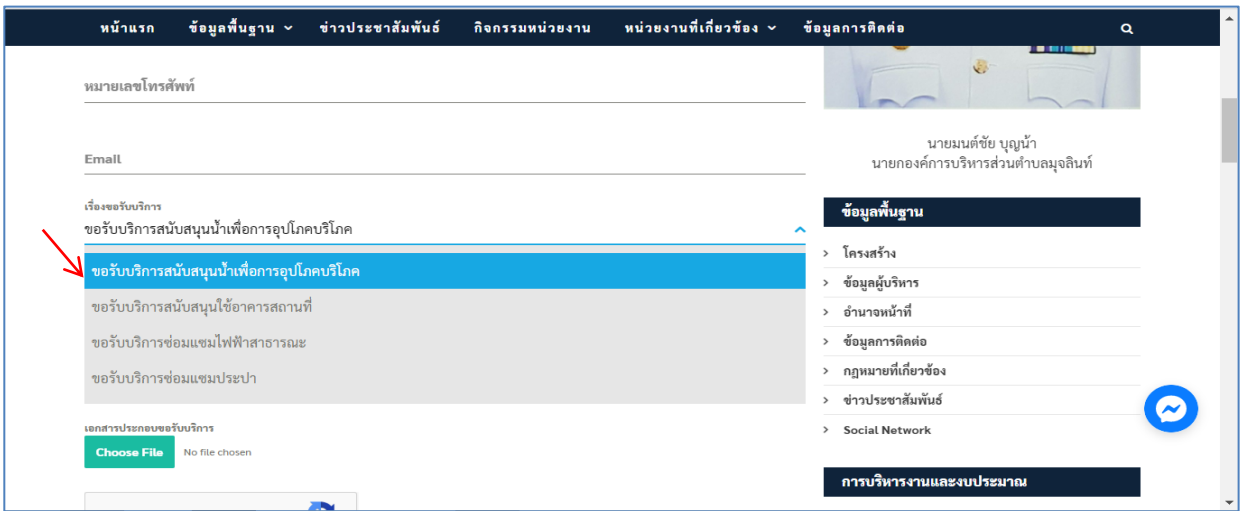

**4. เมื่อเลือกงานที่ขอรับบริการได้แล้ว ให้ผู้ขอรับบริการกรอกรายละเอียดการขอรับบริการ เช่น วันเดือนปี** ี ที่ขอใช้อาคารสถานที่ แจ้งบริเวณจุดที่ไฟฟ้าสาธารณะ/ประปาเสียหายหรือชำรุด เป็นต้น

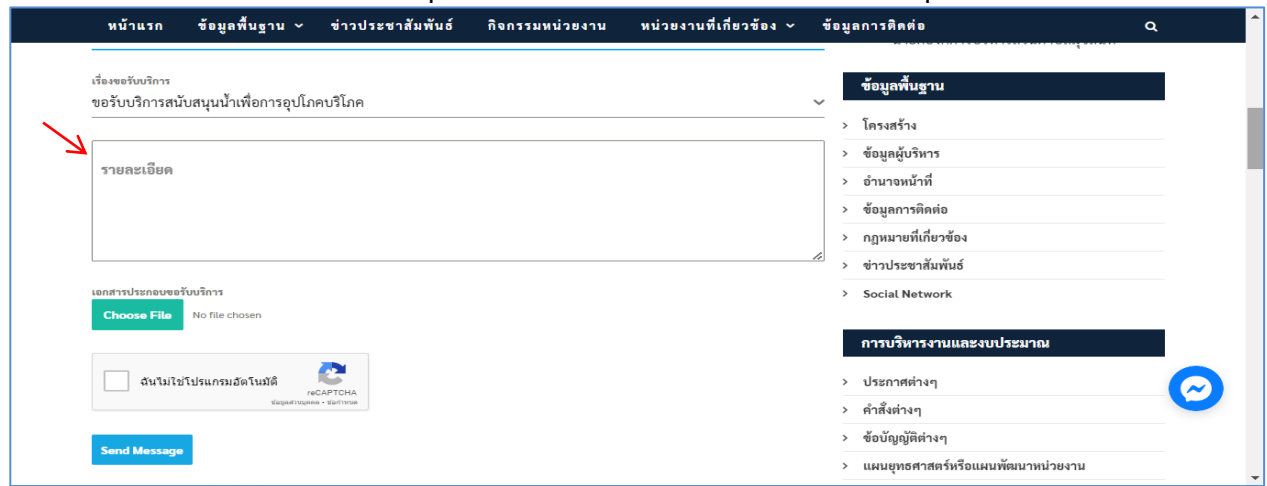

## **ตัวอย่างการกรอกรายละเอียด**

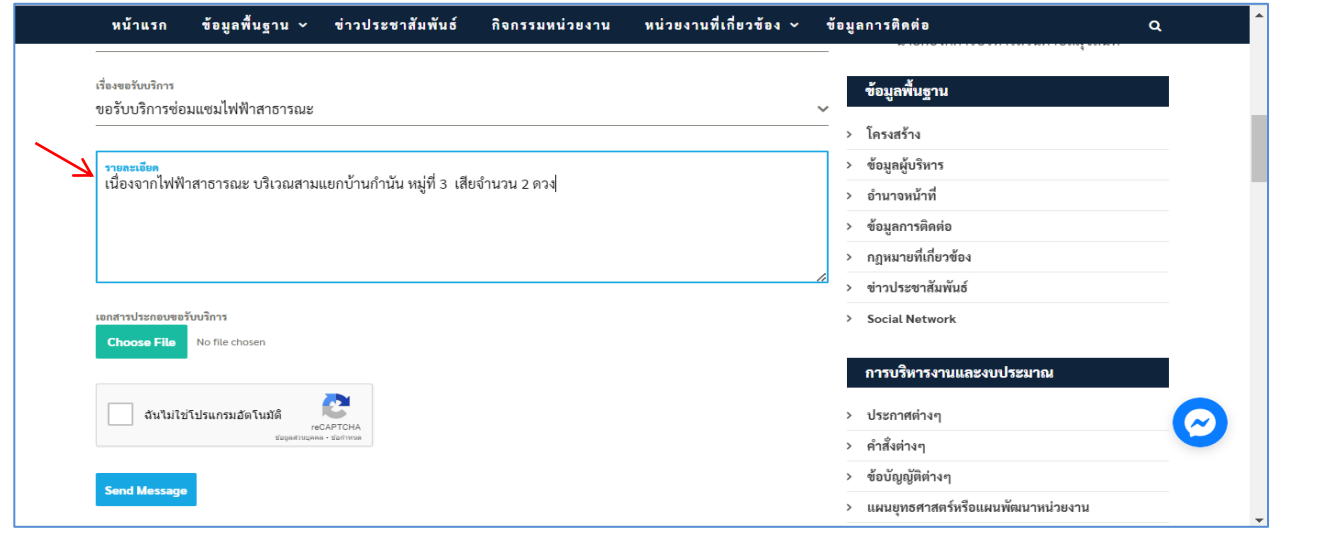

**5. หากผู้ขอรับบริการมีภาพถ่ายหรือเอกสารประกอบการขอรับบริการเพิ่มเติมให้คลิกไปที่ปุ่ม เพื่อแนบไฟล์รูปภาพหรือไฟล์เอกสาร (ขนาดไม่ควรเกิน 1 MB)**

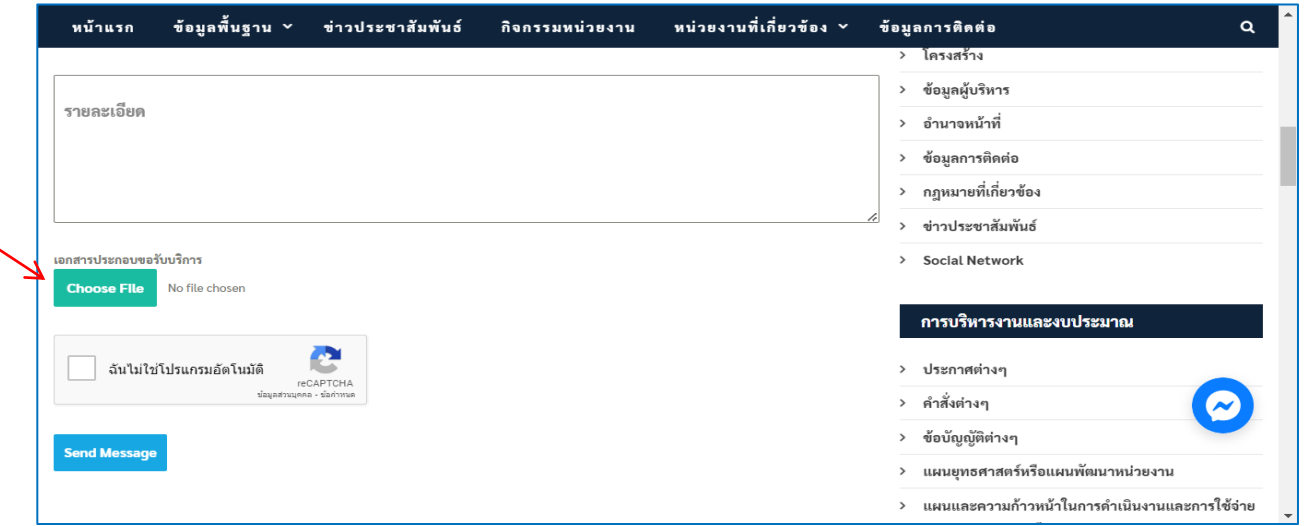

มขอรับบริการ

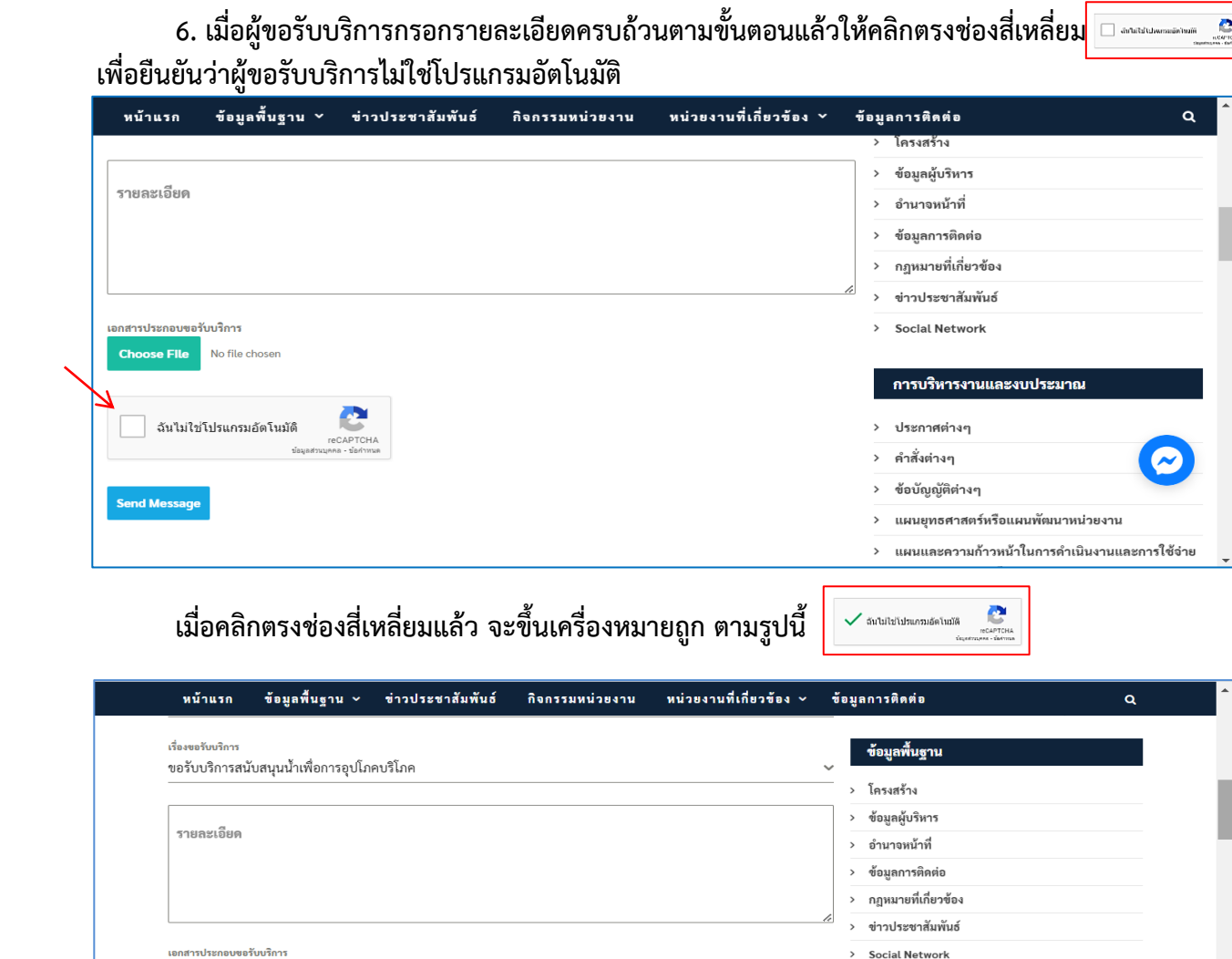

ose File No file choser การบริหารงานและงบประมาณ ✔ ฉันใม่ใช่โปรแกรมอัตโนมัติ ประกาศต่างๆ  $\bullet$ คำสั่งต่างๆ ข้อบัญญัติต่างๆ **Send Message** แผนยุทธศาสตร์หรือแผนพัฒนาหน่วยงาน

 **7. ขั้นตอนสุดท้าย ให้ผู้ขอรับบริการคลิกที่ปุ่ม Send Massage เพื่อส่งข้อมูลเข้าระบบ E-Service ของ อบต.มุจลินท์ เมื่อ อบต.มุจลินท์ ได้รับแจ้งข้อมูลจากระบบแล้ว จะด าเนินการให้บริการตามขั้นตอนต่อไป**

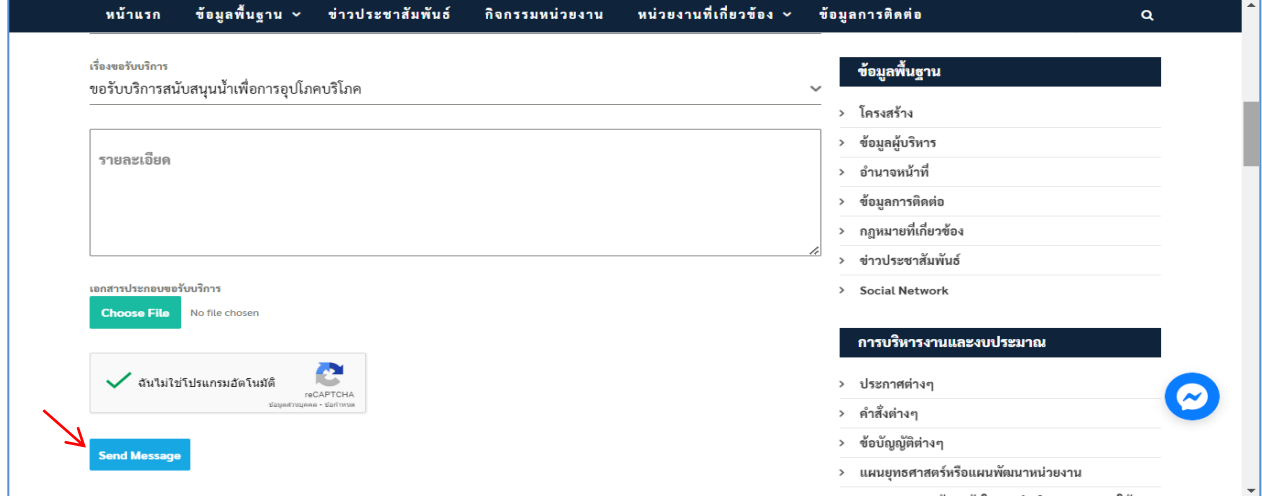

 $\sum_{n \text{currence}}$